# Cisco Start Router

設定マニュアル ポートフォワーディング Cisco 841M J

2016 年 2 月 19 日 第 1.0 版

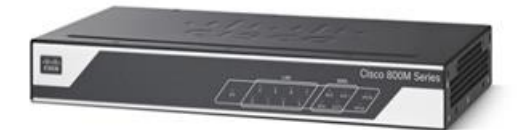

[www.networld.co.jp](http://www.networld.co.jp/)

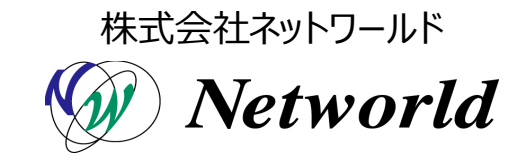

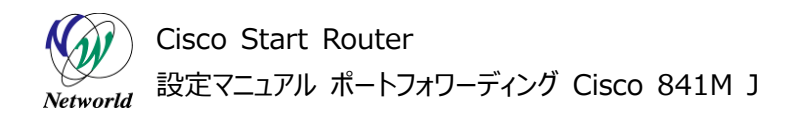

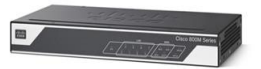

## **改訂履歴**

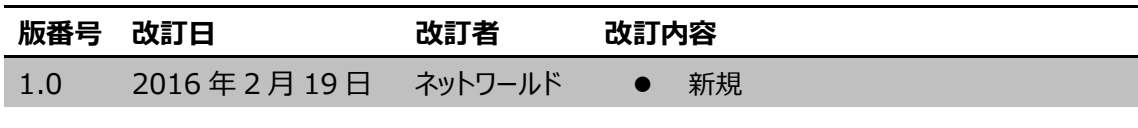

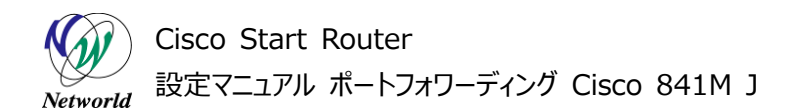

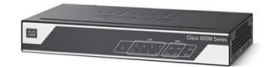

#### **免責事項**

- 本書のご利用は、お客様ご自身の責任において行われるものとします。本書に記載する情報につい ては、株式会社ネットワールド(以下 弊社)が慎重に作成および管理いたしますが、弊社がすべ ての情報の正確性および完全性を保証するものではございません。
- 弊社は、お客様が本書からご入手された情報により発生したあらゆる損害に関して、一切の責任を 負いません。また、本書および本書にリンクが設定されている他の情報元から取得された各種情報 のご利用によって生じたあらゆる損害に関しても、一切の責任を負いません。
- 弊社は、本書に記載する内容の全部または一部を、お客様への事前の告知なしに変更または廃 止する場合がございます。なお、弊社が本書を更新することをお約束するものではございません。

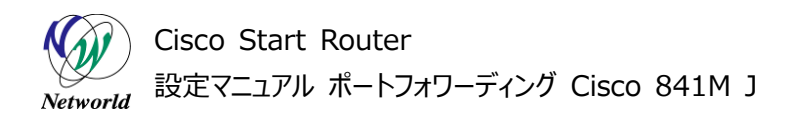

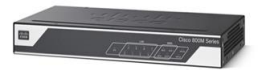

## **表記規則**

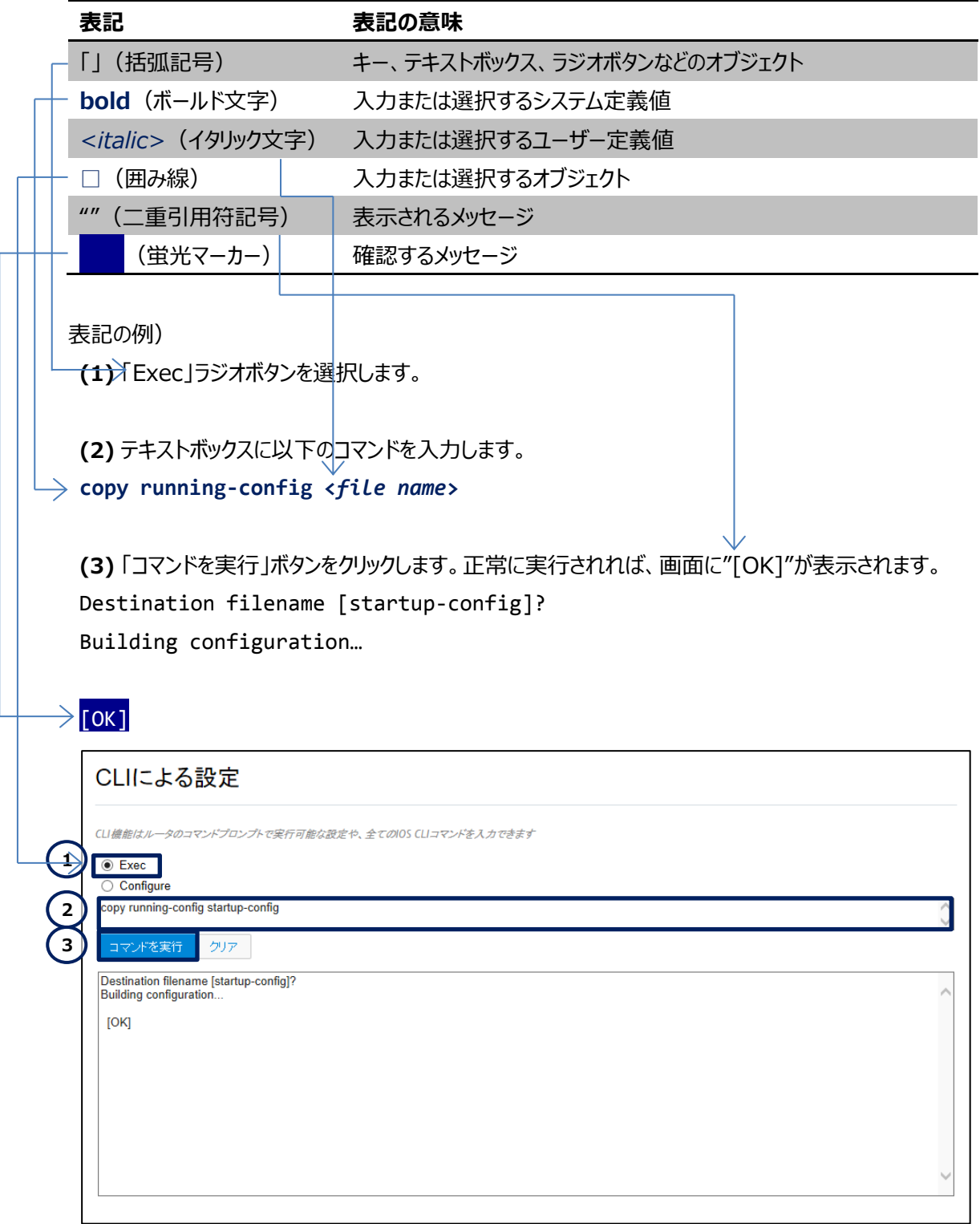

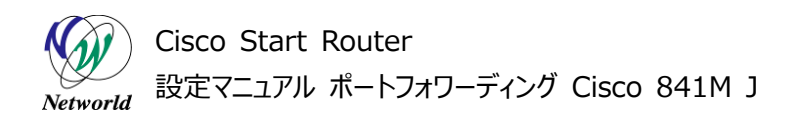

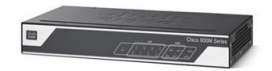

## 且次

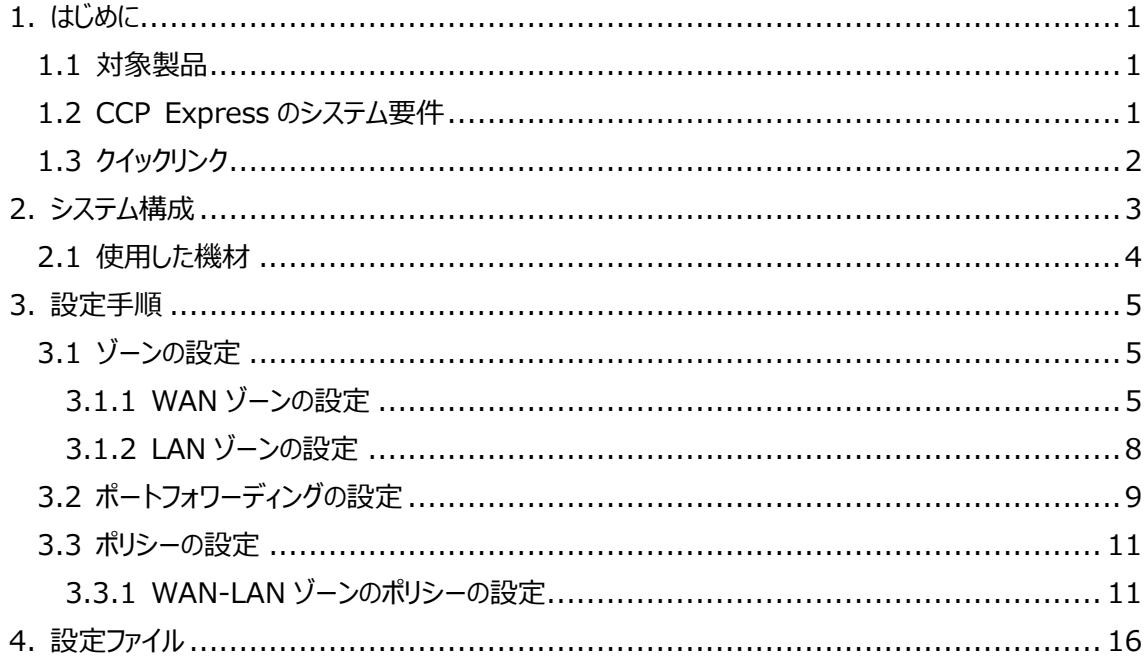

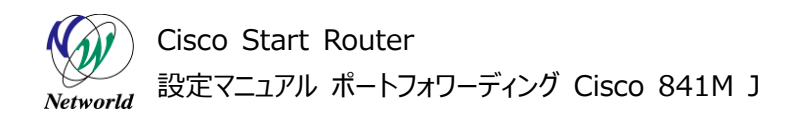

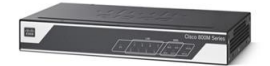

## <span id="page-5-0"></span>**1. はじめに**

本書は、Cisco Configuration Professional Express (以下 CCP Express) のアドバンス ドセットアップを使用して Cisco 841M J シリーズのポートフォワーディングの設定を実行する手順を説明 した資料です。本書では、IP アドレスとポート番号を変換する NAT デバイスとして、製品を設定します。C CP Express は、Web UI を備えた組み込みのデバイス管理ツールです。CCP Express のアドバンス ドセットアップを使用すると、WAN、LAN、およびセキュリティなど、製品の詳細設定を簡単に実行できま す。ポートフォワーディングの設定が完了すると、インターネットなどのパブリックネットワークのホストが、LAN などのプライベートネットワークの特定のホストで許可された特定のサービスに接続できるようになります。

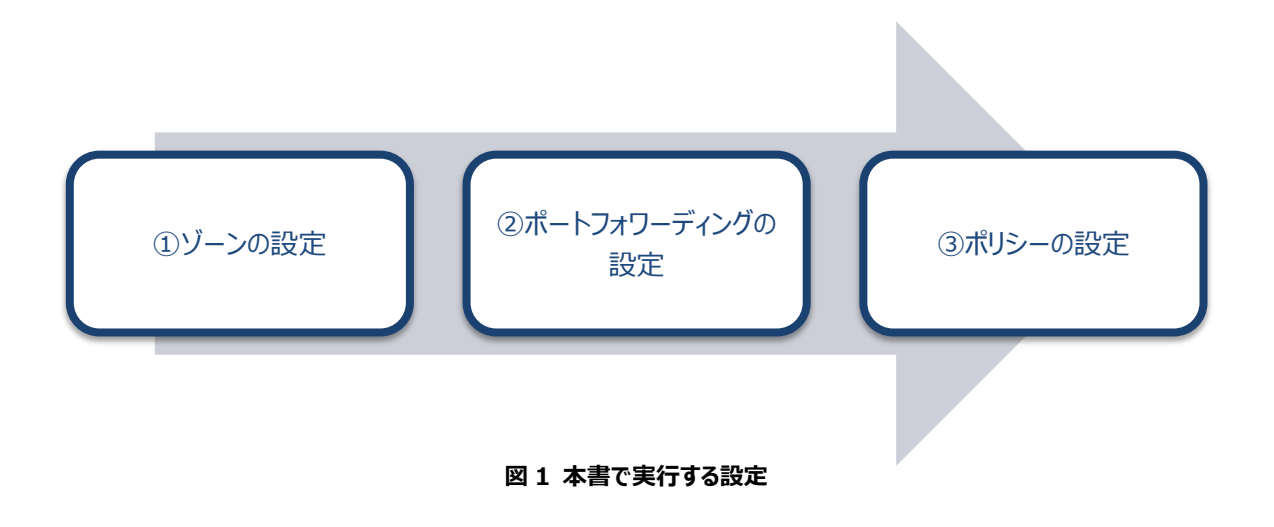

#### <span id="page-5-1"></span>**1.1 対象製品**

本書を使用してポートフォワーディングの設定を実行できる製品は、以下のとおりです。

#### **表 1 本書の対象製品**

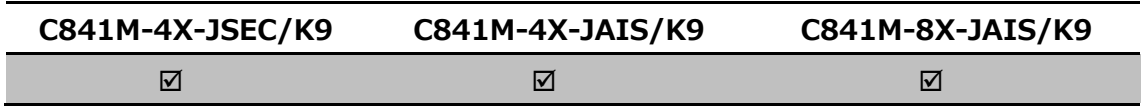

#### <span id="page-5-2"></span>**1.2 CCP Express のシステム要件**

CCP Express を使用できる Cisco IOS および Web ブラウザーは、次のとおりです。なお、本書では CCP Express のセキュリティ機能(ゾーン、ポリシー、VPN などのセキュリティ設定)を使用するため、製 品にバージョン 15.5(1)T 以上の Cisco IOS がインストールされている必要があります。

Cisco IOS 15.2(4)M2∼、または 15.3(1)T∼、セキュリティ機能は 15.5(1)T∼

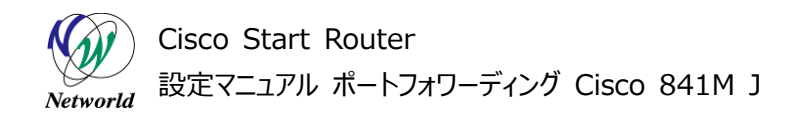

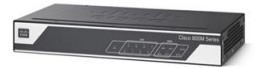

- **•** Microsoft Internet Explorer 10
- Google Chrome  $17\sim$
- $\bullet$  Mozilla Firefox 10 $\sim$

## <span id="page-6-0"></span>**1.3 クイックリンク**

Cisco 841M J シリーズの公式の情報は、以下の URL から入手できます。

- Cisco Start Router ホーム: <http://www.cisco.com/web/JP/smb/c800m/index.html>
- 製品カタログ: [http://www.cisco.com/web/JP/product/catalog/pdf/1082\\_en\\_start\\_catalo](http://www.cisco.com/web/JP/product/catalog/pdf/1082_en_start_catalog.pdf) [g.pdf](http://www.cisco.com/web/JP/product/catalog/pdf/1082_en_start_catalog.pdf)
- データシート: [http://www.cisco.com/web/JP/smb/c800m/docs/c800mj\\_data\\_sheet\\_c7](http://www.cisco.com/web/JP/smb/c800m/docs/c800mj_data_sheet_c78-732678.pdf) [8-732678.pdf](http://www.cisco.com/web/JP/smb/c800m/docs/c800mj_data_sheet_c78-732678.pdf)
- サポートコミュニティ: <https://supportforums.cisco.com/ja/start>
- よくある質問: <http://www.cisco.com/web/JP/smb/c800m/c800m-faq.html>
- サポート窓口: <http://www.cisco.com/web/JP/smb/c800m/c800m-support.html>

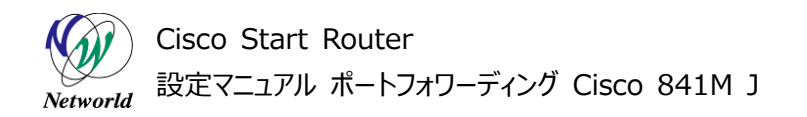

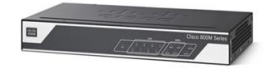

# <span id="page-7-0"></span>**2. システム構成**

ポートフォワーディングの設定の手順は、以下の構成で説明します。

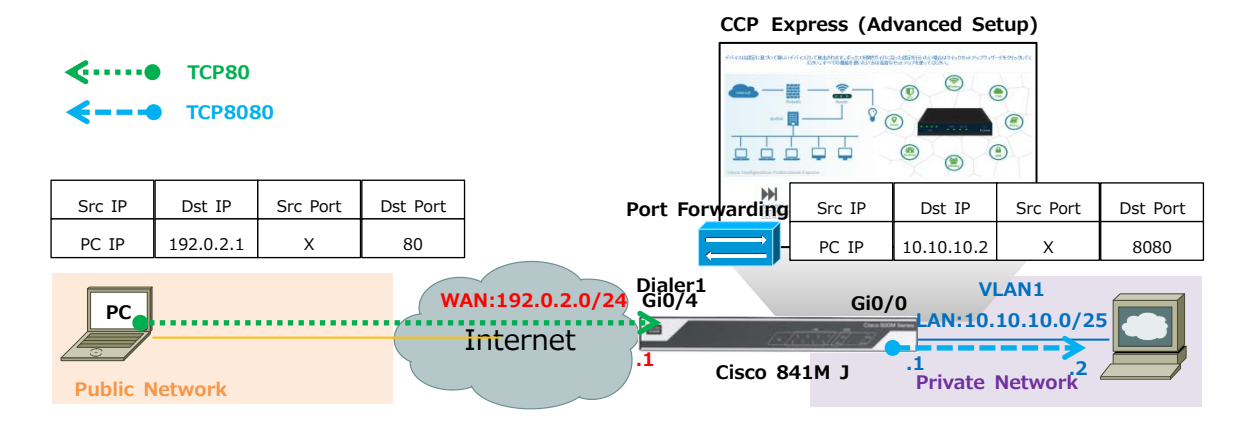

**図 2 ポートフォワーディングの設定で構成するシステム**

製品は、内部グローバルアドレス (自身のパブリック IP アドレスと宛先ポート番号) と内部ローカルアド レス (ホストのプライベート IP アドレスと宛先ポート番号) を 1 対 1 に対応付けして宛先を変換すること で、パブリックネットワークからプライベートネットワークへの透過的な接続を実現します。プライベートネットワ ークのホストは、プライベート IP アドレスと TCP8080 番を使用するサービスを提供します。パブリックネット ワークのホストは、TCP80番と製品のパブリックIP アドレスを宛先に指定することで、プライベートネットワー クのサービスに接続します。なお、本書では、製品はクイックセットアップウィザードを使用したインターフェー スや VLAN などの LAN 側の基本設定、PPPoE、デフォルトルート、NAT などの WAN 側の基本設定、 およびインターネット接続用の標準的なファイアウォール設定が完了しているものとします。クイックセットアッ プウィザードを使用した製品の初期セットアップについては、クイックスタートガイドをご参照ください。

 Cisco Start Router 設定マニュアル クイックスタートガイド Cisco 841M J: [http://www.networld.co.jp/download\\_file/4574/7266/](http://www.networld.co.jp/download_file/4574/7266/)

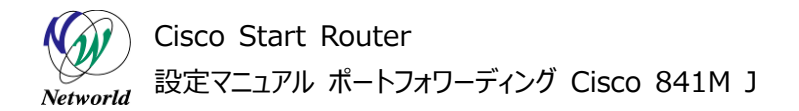

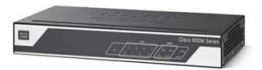

## <span id="page-8-0"></span>**2.1 使用した機材**

本書で使用した機材は、以下のとおりです。

#### **表 2 本書で使用した機材**

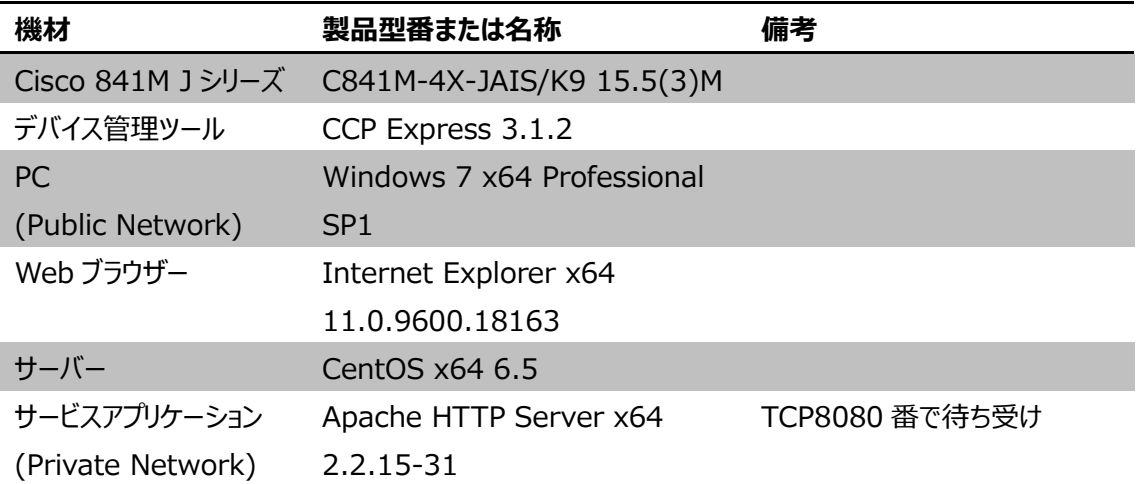

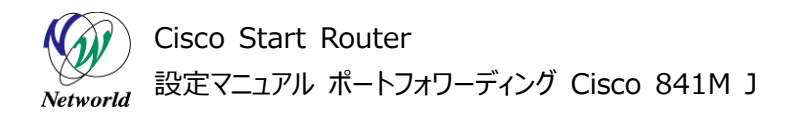

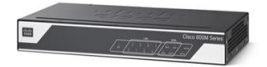

## <span id="page-9-0"></span>**3. 設定手順**

Cisco 841M J シリーズのポートフォワーディングの設定を実行します。

### <span id="page-9-1"></span>**3.1 ゾーンの設定**

既定の WAN ゾーンと LAN ゾーンに、ポートフォワーディングで使用するインターフェースを割り当てます。 ゾーンはポリシーの前提条件で、ポリシーはゾーンのペアに対して適用されます。パブリックネットワークのホ ストがポートフォワーディングによってプライベートネットワークのホストに接続されるためには、ポートフォワーデ ィングで使用するインターフェースが所属するゾーンに対して、接続を許可するポリシーを設定する必要があ ります。ゾーンに対してポリシーが割り当てられていない場合、既定ですべてのトラフィックが破棄(Drop) されます。

#### <span id="page-9-2"></span>**3.1.1 WAN ゾーンの設定**

既定の WAN ゾーンに、ポートフォワーディングで使用する WAN 側インターフェースを割り当てます。

**(1)** インターフェースの設定画面に移動します。「インターフェイスと接続」ボタンをクリックします。ホーム 画面が表示されていない場合は、「ホーム」ボタンをクリックするか、またはショートカットメニューから「イン ターフェイス」ボタンをクリックしてください。

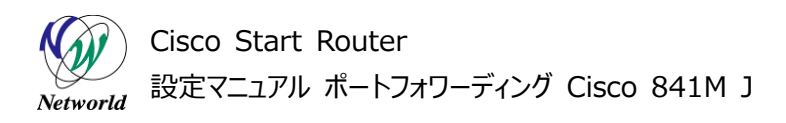

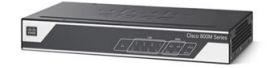

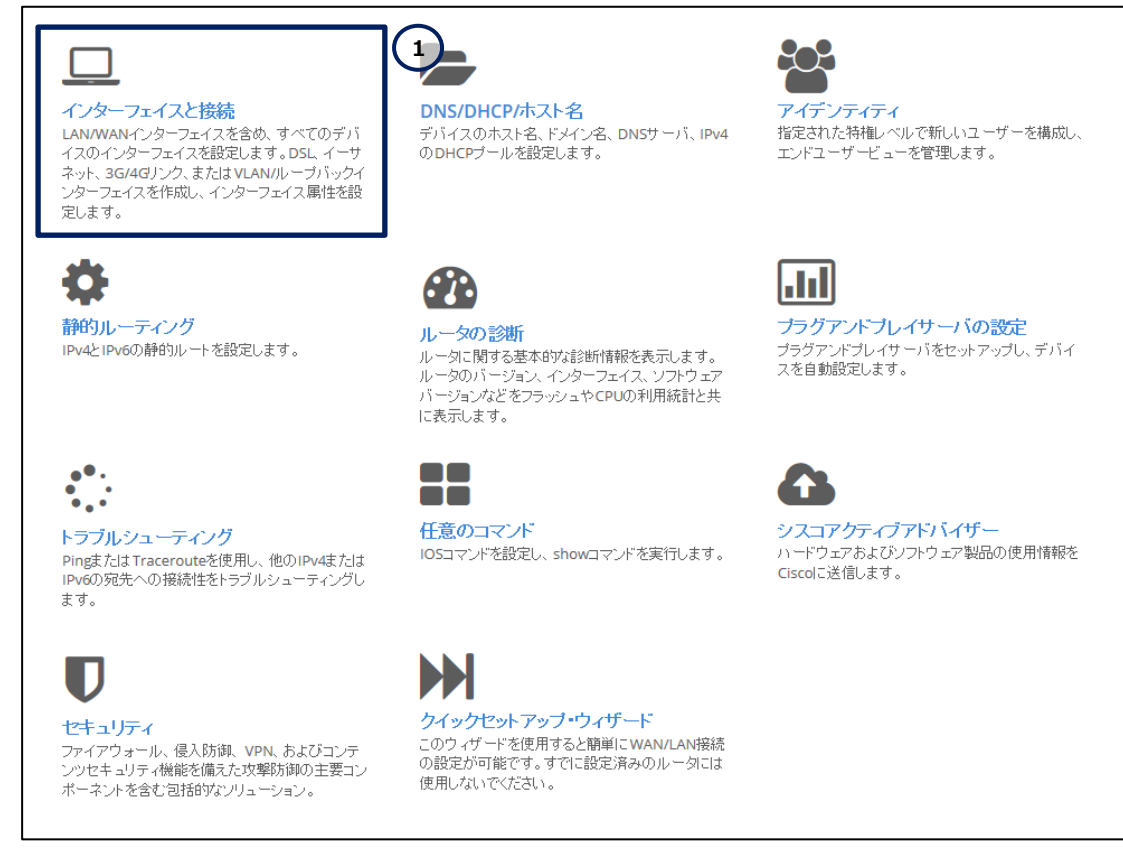

**図 3 CCP Express のホーム(インターフェイスと接続)**

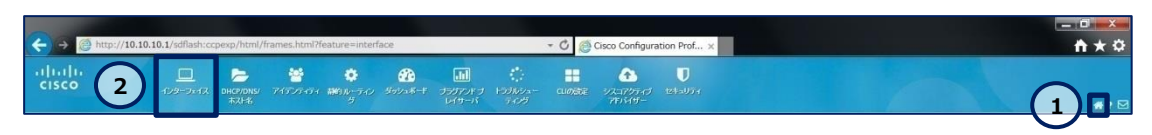

**図 4 CCP Express のショートカット(ホームとインターフェイス)**

**(2)** WAN 側インターフェースを編集します。「GigabitEthernet0/4」ラベル内の「編集」ボタンをクリッ クします。

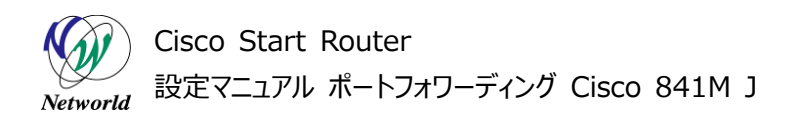

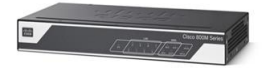

|                          | インターフェイス                                                  |            |                    | ループバックの追加       |           | VLANの追加     | 編集 |                          | 削除    |
|--------------------------|-----------------------------------------------------------|------------|--------------------|-----------------|-----------|-------------|----|--------------------------|-------|
|                          | プライマ/WAN:: GigabitEthernet0/4(Dialer1)<br>*注意: 複数選択できません。 |            | ""   バックアップWAN:未構成 |                 |           |             |    |                          | ゾーン   |
|                          | インターフェイス                                                  | IPv4 アドレス  | IPv6 アドレス          | 管理状態            | 操作状態      | 説明          |    |                          | アクション |
|                          |                                                           |            |                    | 構成可能なインターフェイス   |           |             |    |                          |       |
| $\Box$                   | GigabitEthernet0/0                                        |            |                    | $^{\circledR}$  | <b>up</b> |             |    | $\mathbb{Z}$             | 尙     |
| П                        | GigabitEthernet0/1                                        |            |                    | $^{\circ}$      | down      |             |    | $\overline{a}$           | 面     |
| $\Box$                   | GigabitEthernet0/2                                        |            |                    | $^{\circ}$      | down      |             |    | $\overrightarrow{a}$     | 尙     |
| П                        | GigabitEthernet0/3                                        |            |                    | $^{\circ}$      | down      |             |    | $\overline{a}$           | 尙     |
| $\Box$                   | GigabitEthernet0/4                                        |            |                    | $^{\circ}$      | up        |             |    | ☑                        | 尙     |
| Г                        | GigabitEthernet0/5                                        |            |                    | $^{\circledR}$  | down      |             |    | $\overline{\mathscr{L}}$ | 尙     |
| П                        | Vlan1                                                     | 10.10.10.1 |                    | $^{\circ}$      | up        | \$ETH_LAN\$ |    | ☞                        | 尙     |
|                          |                                                           |            |                    | 読み取り専用のインターフェイス |           |             |    |                          |       |
| $\Box$                   | <b>NVIO</b>                                               |            |                    | $^{\circ}$      | up        |             |    |                          | 窗     |
| $\overline{\phantom{a}}$ | Virtual-Access1                                           |            |                    | $^{\circ}$      | up        |             |    |                          | 尙     |
| $\overline{\phantom{a}}$ | Virtual-Access2                                           |            |                    | $^{\circ}$      | <b>up</b> |             |    |                          | 啬     |
| $\Box$                   | Dialer1                                                   | 192.0.2.1  |                    | $^{\circ}$      | up        |             |    |                          | 圙     |

**図 5 インターフェイスの編集**

**(3)** WAN 側インターフェースを既定の WAN ゾーンに割り当てます。「WAN ゾーンに移動」チェックボッ クスにチェックを入れます。「はい」ボタンをクリックします。この設定はプライマリ WAN インターフェースの既 定の設定のため、ほとんどの場合、当該インターフェースはすでに WAN ゾーンに割り当てられています。

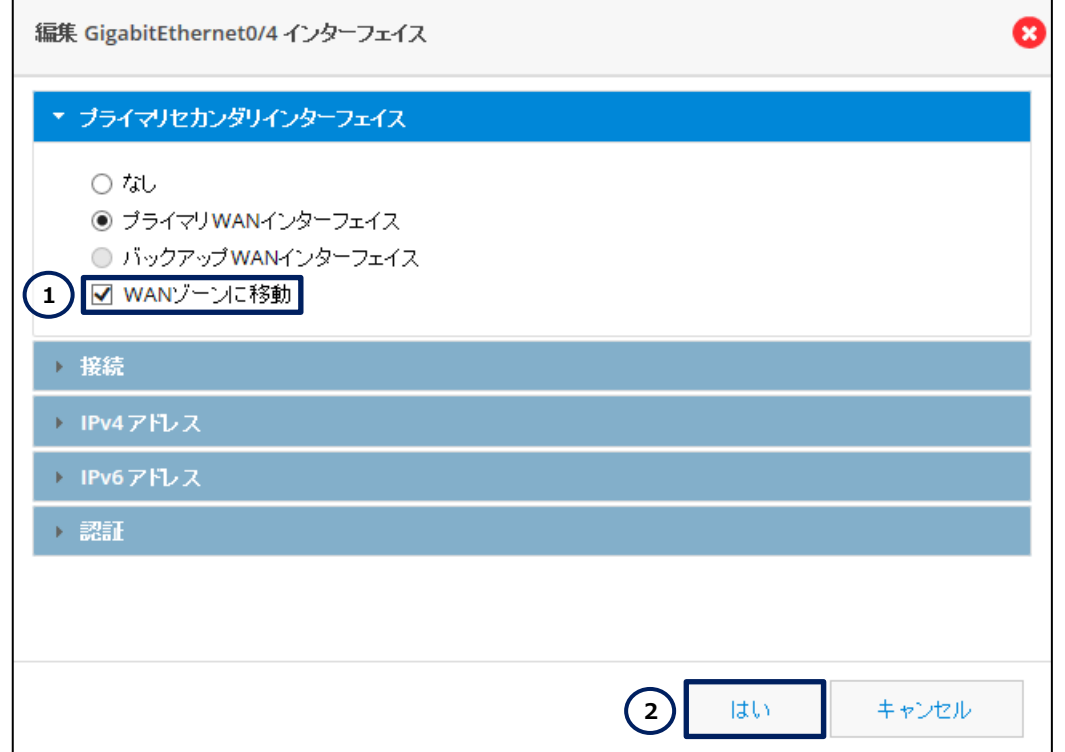

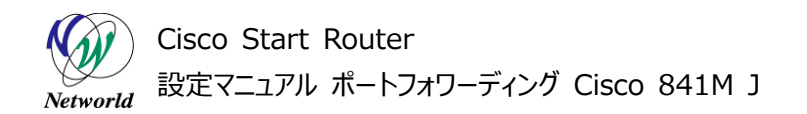

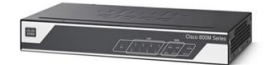

#### **図 6 インターフェイスの編集(詳細)**

#### <span id="page-12-0"></span>**3.1.2 LAN ゾーンの設定**

既定の LAN ゾーンに、ポートフォワーディングで使用する LAN 側インターフェースを割り当てます。

**(1)** セキュリティの設定画面に移動します。「セキュリティ」ボタンをクリックします。ホーム画面が表示され ていない場合は、「ホーム」ボタンをクリックするか、またはショートカットメニューから「セキュリティ」ボタンをク リックしてください。

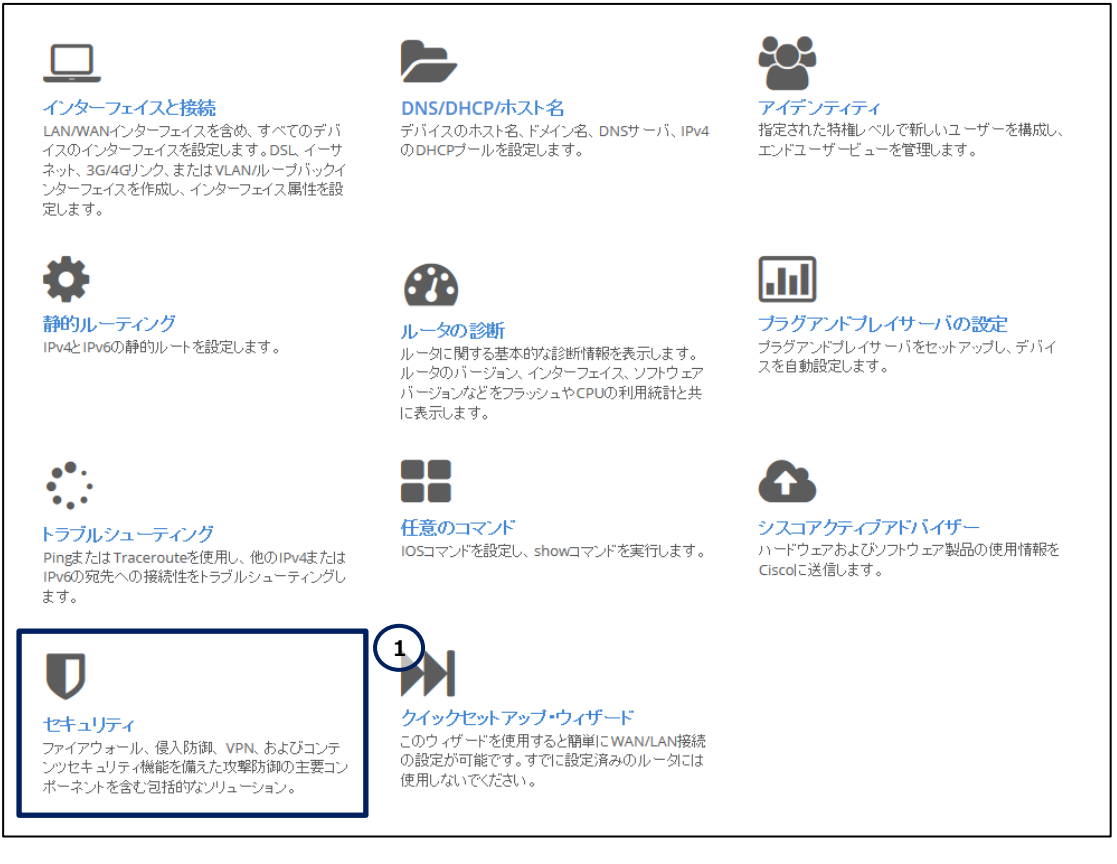

**図 7 CCP Express のホーム(セキュリティ)**

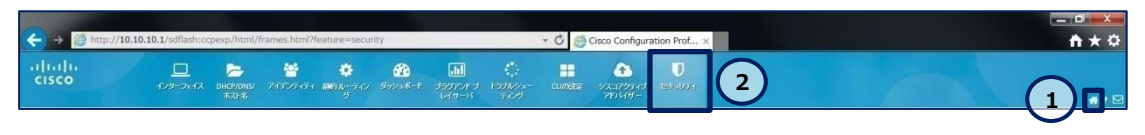

**図 8 CCP Express のショートカット(ホームとセキュリティ)**

**(2)** LAN 側インターフェースを既定の LAN ゾーンに割り当てます。「ゾーン」タブをクリックします。「使用 可能なインターフェイス」リスト内の「Vlan1」ラベルをドラッグし、「ゾーン LAN」リストにドロップします。 「適用する」ボタンをクリックします。この設定は初期セットアップにクイックセットアップウィザードを使用した

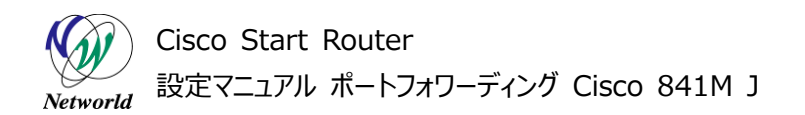

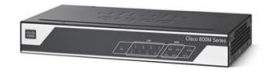

場合の既定の設定のため、ほとんどの場合、当該インターフェースはすでにLAN ゾーンに割り当てられて います。

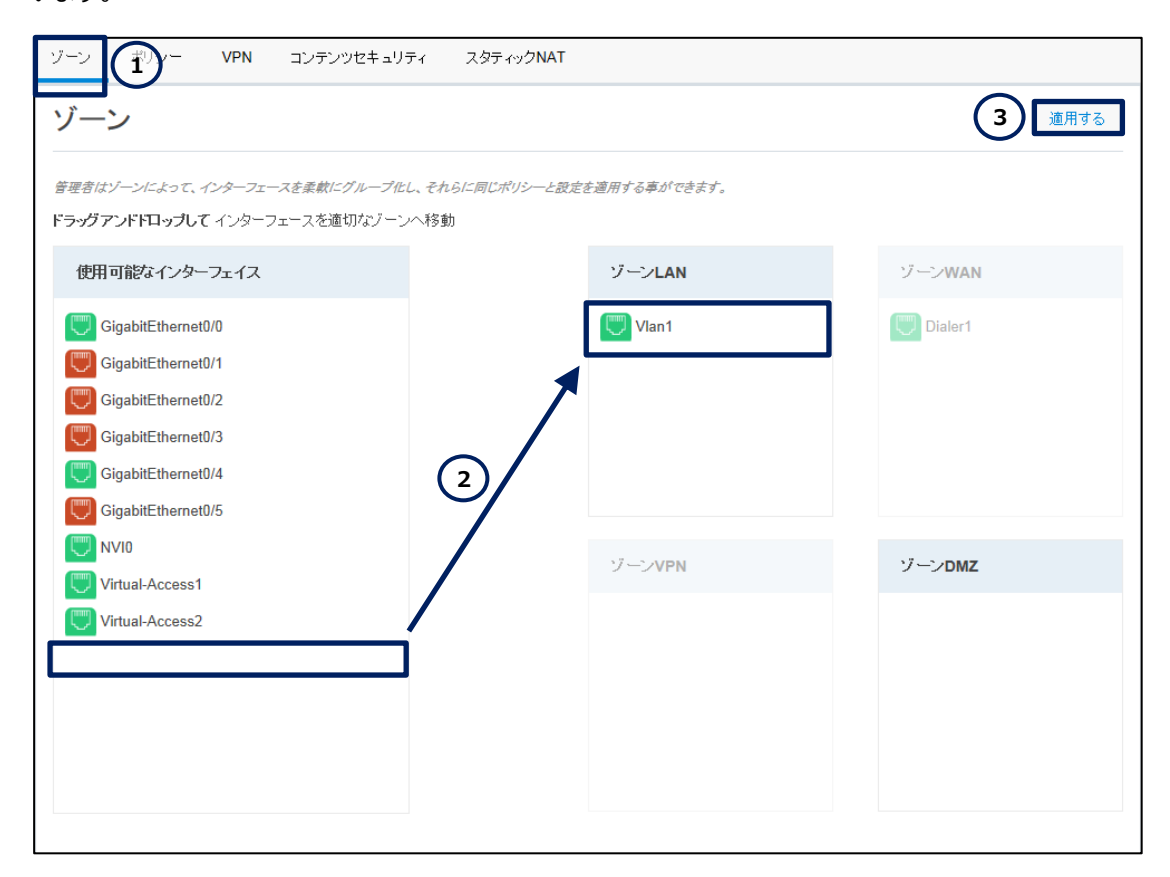

**図 9 セキュリティの編集(ゾーン)**

### <span id="page-13-0"></span>**3.2 ポートフォワーディングの設定**

内部ローカルアドレスと内部グローバルアドレスを関連付けます。

**(1)** セキュリティの設定画面に移動します。「セキュリティ」ボタンをクリックします。ホーム画面が表示され ていない場合は、「ホーム」ボタンをクリックするか、またはショートカットメニューから「セキュリティ」ボタンをク リックしてください。

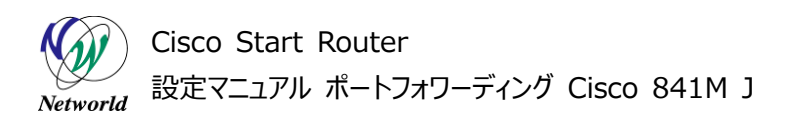

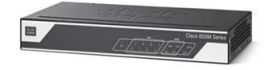

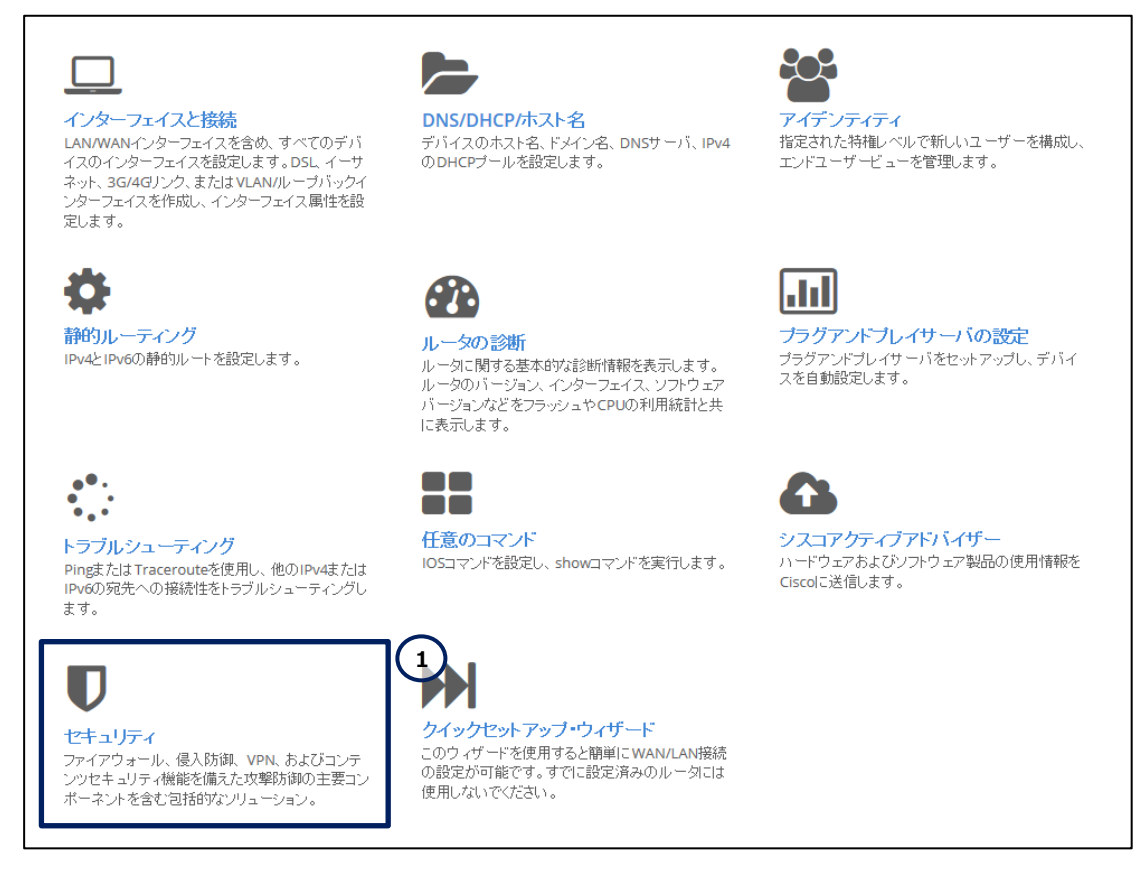

**図 10 CCP Express のホーム(セキュリティ)**

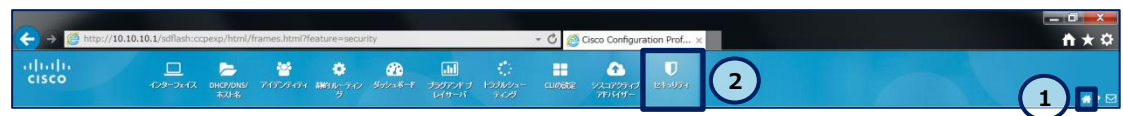

**図 11 CCP Express のショートカット(ホームとセキュリティ)**

**(2)** スタティック NAT を追加します。ポートフォワーディングは、スタティック NAT の一種です。

- ① 「スタティック NAT」タブをクリックします。
- ② 「追加」ボタンをクリックします。

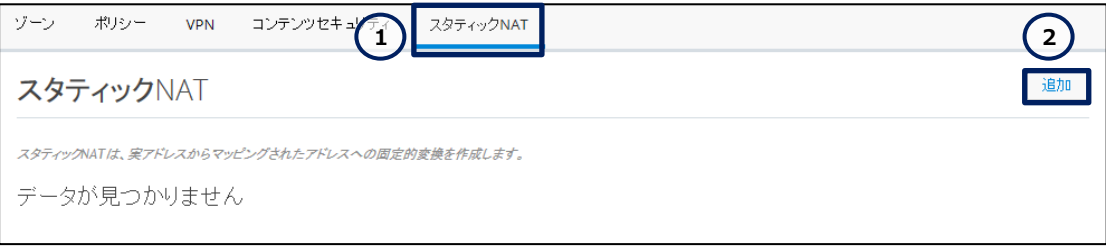

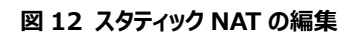

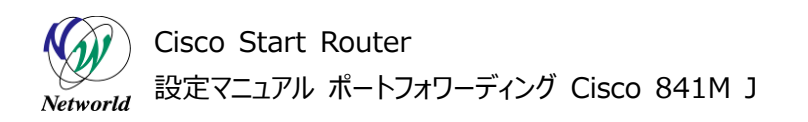

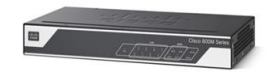

- **(3)** ポートフォワーディングを設定します。「\*」ラベルが記載された設定は、必須の設定です。
	- ① 「内部 IP」テキストボックスにプライベートネットワークのホストの IP アドレス(内部ローカルアド レス)である **10.10.10.2** を入力します。
	- ② 「外部 IP/インターフェース」テキストボックスに製品の WAN 側インターフェースの IP アドレス (内部グローバルアドレス)である **192.0.2.1** を入力します。IP アドレスを固定できない場 合は、WAN 側インターフェースのインターフェース名を内部グローバルアドレスとして設定できま す。
	- ③ 「ポートフォワーディングを有効にする」チェックボックスにチェックを入れます。
	- ④ 「TCP」ラジオボタンをクリックします。
	- ⑤ 「内部ポート」テキストボックスにプライベートネットワークのホストのサービスのポート番号である **8080** を入力します。
	- ⑥ 「外部ポート」テキストボックスに製品のポートフォワーディング用の待ち受けポート番号である **80** を入力します。
- スタティックNATを追加 Œ 1 **10.10.10.2** 外部IP  $K > 97$   $\frac{1}{2}$ 内部IP\*: 192.0.2.1 **3**  $\frac{1}{6}$   $\frac{1}{6}$   $\frac{1}{$ 内部ポート\* **5 6** 8080 **h** 外部ボート\*: (6) 80 × **7** はい キャンセル
- ⑦ 「はい」ボタンをクリックします。

#### **図 13 スタティック NAT の編集(詳細)**

#### <span id="page-15-0"></span>**3.3 ポリシーの設定**

ポートフォワーディングで使用するインターフェースが所属するゾーンに対して、ポリシーを設定します。

#### <span id="page-15-1"></span>**3.3.1 WAN-LAN ゾーンのポリシーの設定**

既定の WAN ゾーンから既定の LAN ゾーンに向かうゾーンペアに対して、特定の IP アドレスとポート番 号への接続を許可するポリシーを設定します。

**(1)** セキュリティの設定画面に移動します。「セキュリティ」ボタンをクリックします。ホーム画面が表示され

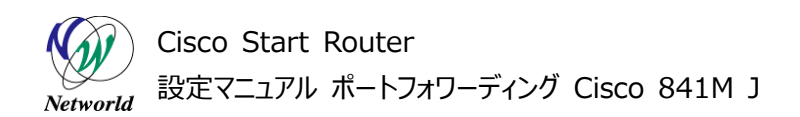

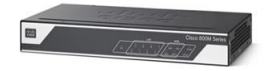

ていない場合は、「ホーム」ボタンをクリックするか、またはショートカットメニューから「セキュリティ」ボタンをク リックしてください。

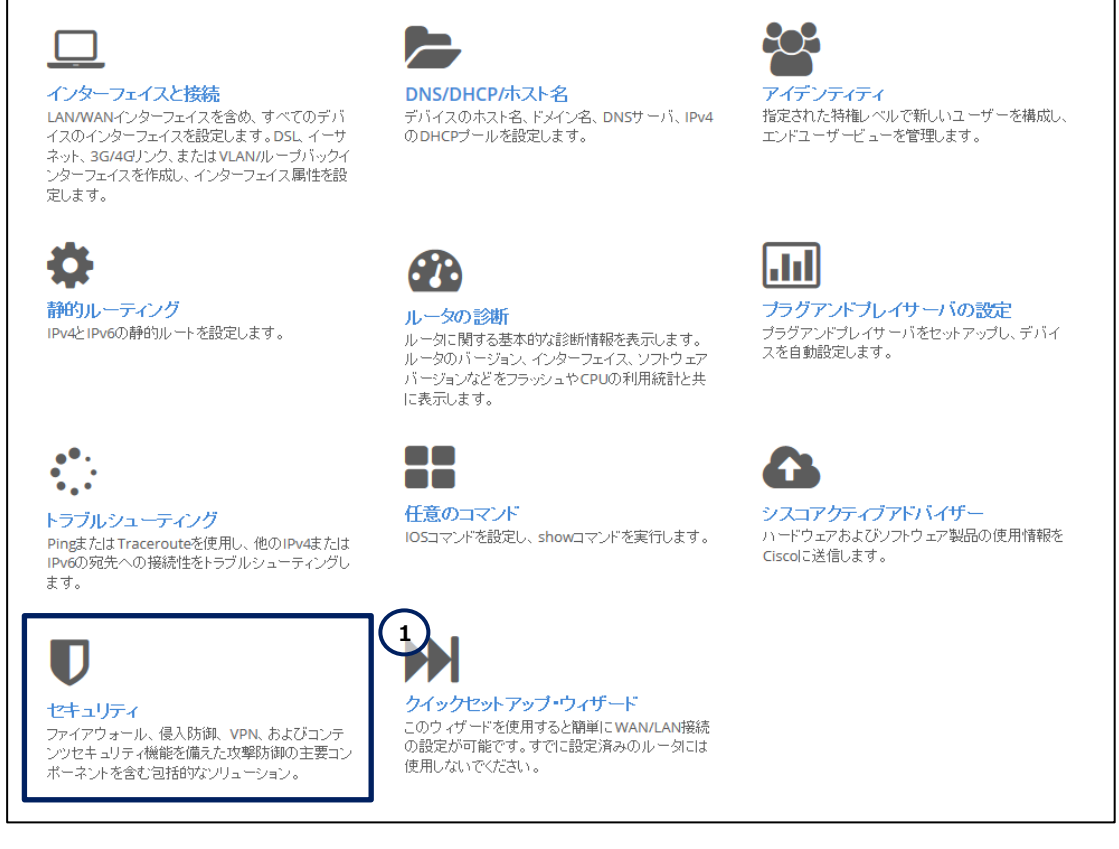

#### **図 14 CCP Express のホーム(セキュリティ)**

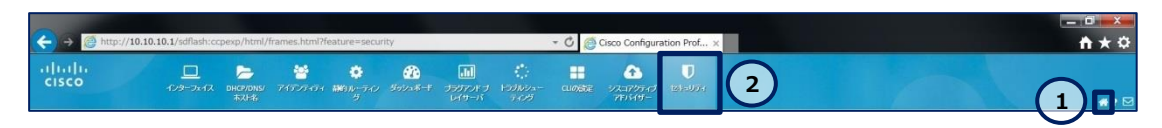

**図 15 CCP Express のショートカット(ホームとセキュリティ)**

- **(2)** ポリシーを追加します。
	- ① 「ポリシー」タブをクリックします。
	- ② 「追加」ボタンをクリックします。

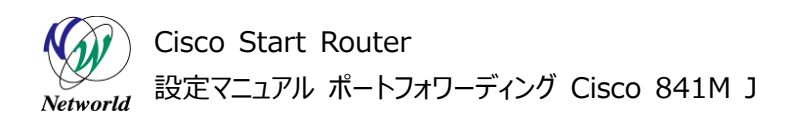

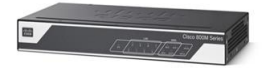

| ソーッ | ポリシー  |   |     | コンテンツセキュリティ                                                                                               | スタティックNAT |              |     |                  |     | $\overline{2}$                                                                |                |     |
|-----|-------|---|-----|----------------------------------------------------------------------------------------------------|-----------|--------------|-----|------------------|-----|-------------------------------------------------------------------------------|----------------|-----|
|     | ポリシー  |   |     |                                                                                                    |           |              |     | <b>®</b> ダッシュボード |     | 編集<br>追加                                                                      |                | 削除  |
|     |       |   |     | ファイアウォール機能は、インタフーフェイスにアクセスルールやインスペクションルールを作成し、トラフィックをフィルタします<br>*注:デフォルトでは、すべてのトラフィックは、ゾーンペアに対してドロップされます。 |           |              |     |                  |     |                                                                               |                |     |
|     |       |   |     |                                                                                                    |           |              |     |                  |     | すべてを展開 すべて折りたたむ ロールバック                                                        |                |     |
|     |       |   |     |                                                                                                    |           |              |     |                  |     | - ボリシー名 説明 ユーザー 送信元ネットワーク 宛先ネットワーク 送信元ポート 宛先ポート アブリケーション ドメイン ポリシーアクション アクション |                |     |
|     |       |   |     |                                                                                                    |           | LAN-WAN ポリシー |     |                  |     |                                                                               |                | n M |
|     | t Web | ÷ | Any | Any                                                                                                    | Any       | Any          | Any | http             | Any | 許可                                                                            | $\overline{a}$ | 向   |

**図 16 ポリシーの編集**

**(3)** 既定の WAN ゾーンから既定の LAN ゾーンに向かう特定のトラフィックに対するポリシーを設定しま す。

- ① 「ポリシー名」テキストボックスにポリシー名を入力します。
- ② 必要に応じて、「ポリシーの説明」テキストボックスにポリシーの説明を入力します。
- ③ 「送信元ゾーン」ドロップダウンリストで **WAN** を選択します。
- ④ 「宛先ゾーン」ドロップダウンリストで **LAN** を選択します。
- ⑤ 「アクション」ドロップダウンリストで**許可**を選択します。
- ⑥ 「ネットワーク」タブをクリックします。
- ⑦ 「宛先ネットワーク」テキストボックスにプライベートネットワークのホストの IP アドレス(内部ロー カルアドレス)である**10.10.10.2/32**を入力します。このテキストボックスでは、ネットワーク アドレス、IP アドレスとサブネットマスク、またはネットワークアドレスの範囲 (ハイフン区切り) を使用できます。
- ⑧ 「+」ボタンをクリックします。なお、ひとつでも宛先ネットワークを追加すると、既定の Any ポリ シーは削除されます。
- ⑨ 「ポート」タブをクリックします。
- ⑩ 「宛先ポート」ドロップダウンリストでプライベートネットワークのホストのサービスプロトコルである **TCP** を選択します。
- ⑪ 「宛先ポート」テキストボックスにプライベートネットワークのホストのサービスポート番号である **8 080** を入力します。
- ⑫ 「+」ボタンをクリックします。なお、ひとつでも宛先ポートを追加すると、既定の Any ポリシーは 削除されます。
- ⑬ 「セーブ」ボタンをクリックします。

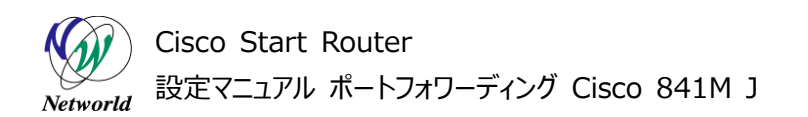

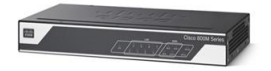

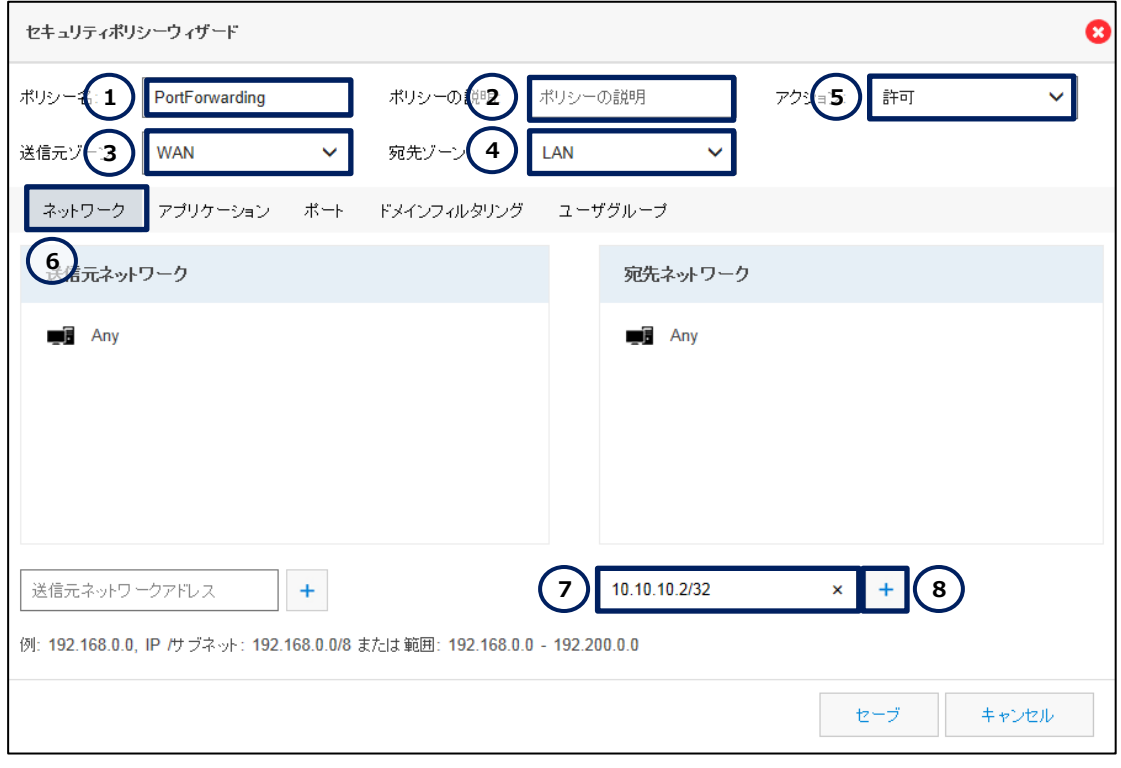

**図 17 ポリシーの編集(詳細 - ネットワーク)**

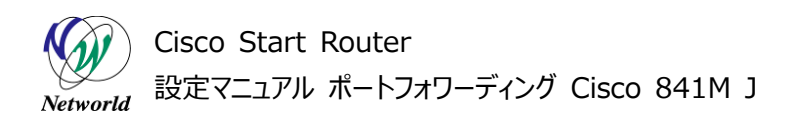

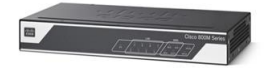

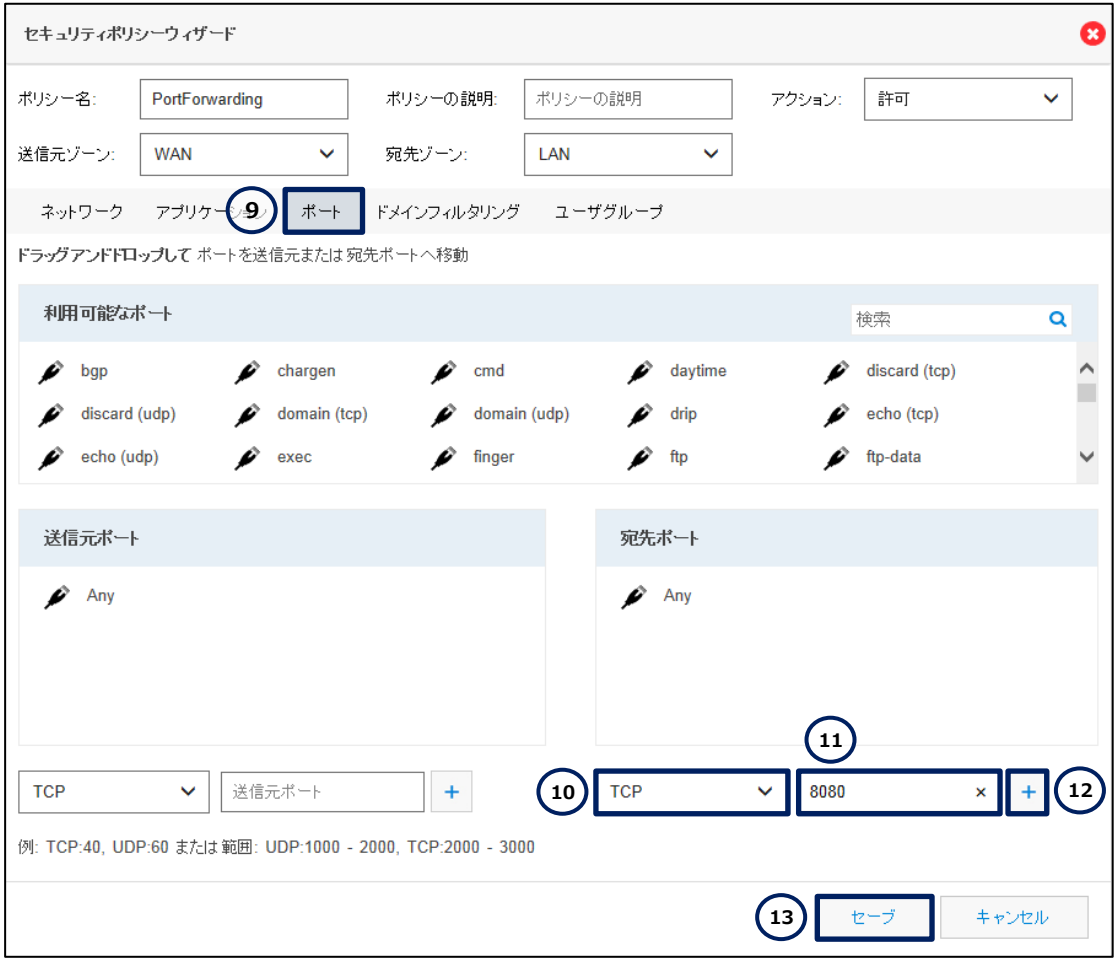

**図 18 ポリシーの編集(詳細 - ポート)**

設定は以上です。Web ブラウザー等を使用して、パブリックネットワークのホストがプライベートネットワー クの特定のホストの TCP8080 ベースのサービスに接続できることを確認してください。

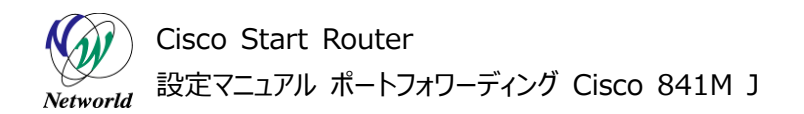

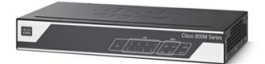

## <span id="page-20-0"></span>**4. 設定ファイル**

本書で追加または変更される設定(クイックスタートガイドを使用した設定との差分)は、以下のとお りです。

001: object-group service INTERNAL\_UTM\_SERVICE 002: object-group network portforwarding\_dst\_net 003: host 10.10.10.2 004: object-group network portforwarding\_src\_net 005: any 006: object-group service portforwarding\_svc 007: tcp eq 8080 008: class-map type inspect match-all portforwarding 009: match access-group name portforwarding\_acl 010: class-map type inspect match-any INTERNAL\_DOMAIN\_FILTER 011: match protocol msnmsgr 012: match protocol ymsgr 013: policy-map type inspect WAN-LAN-POLICY 014: class type inspect portforwarding 015: inspect 016: class type inspect INTERNAL\_DOMAIN\_FILTER 017: inspect 018: class class-default 019: drop log 020: zone security VPN 021: zone security DMZ 022: zone-pair security WAN-LAN source WAN destination LAN 023: service-policy type inspect WAN-LAN-POLICY 024: ip nat inside source static tcp 10.10.10.2 8080 192.0.2.1 80 extendable 025: ip access-list extended portforwarding acl 026: permit object-group portforwarding svc object-group portforwarding\_src\_net object-group portforwarding\_dst\_net

# **お問い合わせ**

#### **Q 製品のご購入に関するお問い合わせ**

<https://info-networld.smartseminar.jp/public/application/add/152>

#### **Q ご購入後の製品導入に関するお問い合わせ**

弊社担当営業にご連絡ください。

#### **Q 製品の保守に関するお問い合わせ**

保守開始案内に記載されている連絡先にご連絡ください。

# **本書に記載されているロゴ、会社名、製品名、サービ ス名は、一般に各社の登録商標または商標です。 本書では、®、™、©マークを省略しています。**

[www.networld.co.jp](http://www.networld.co.jp/)

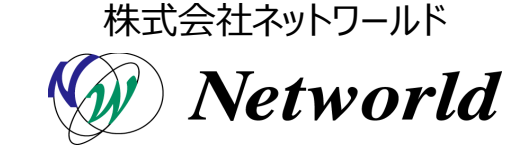